Microsoft 365 – Sign in with your somuscname@uscmed.sc.edu account to fix product license activation issue.

1. Open up Microsoft word and click on "Home" , then "Account"

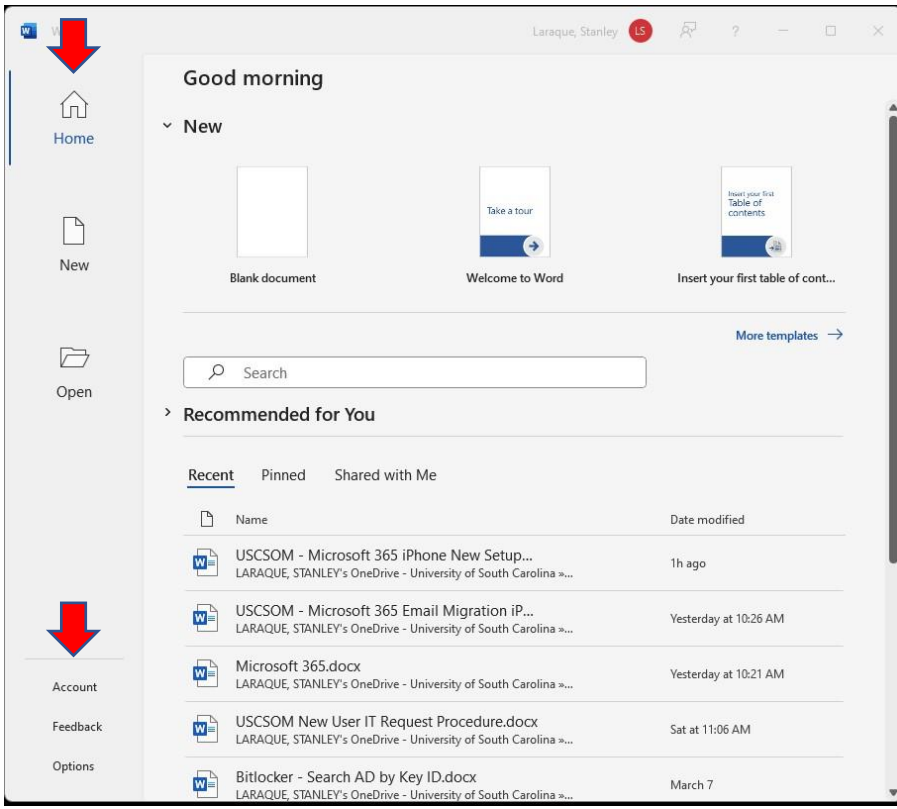

2. If your Subscription Product for is your somusername@uscmed.sc.edu account you are all set. If the subscription Product for is @mailbox.sc.edu please select "Change License"

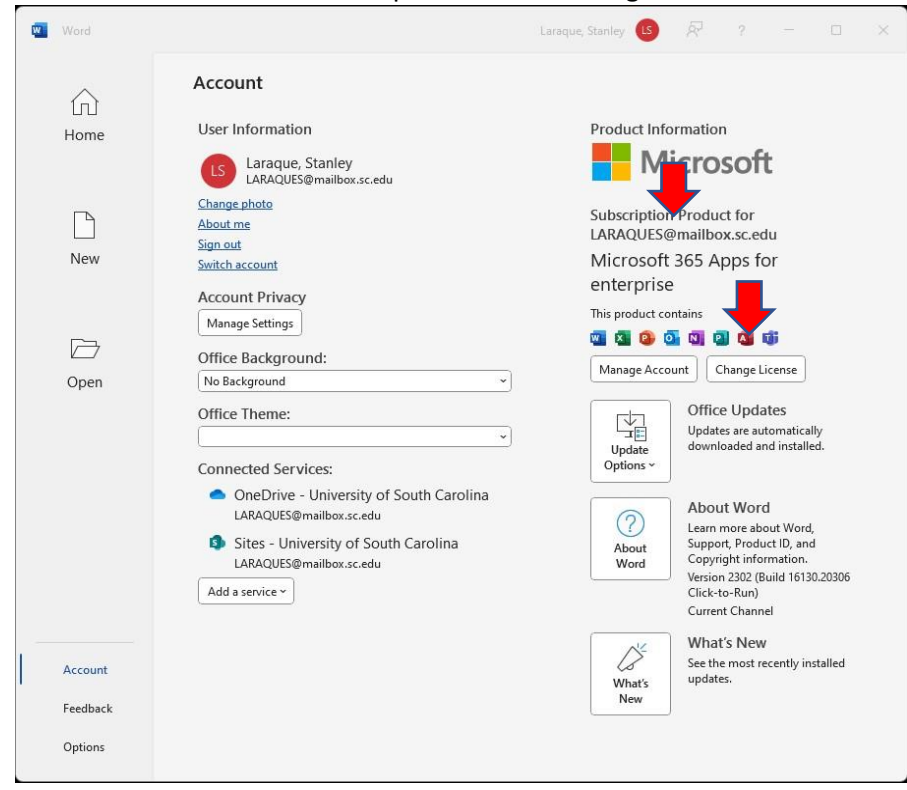

3. Click "Sign in", it may automatically sign in with your somussername@uscmed.sc.edu account. If not please proceed to step 4.

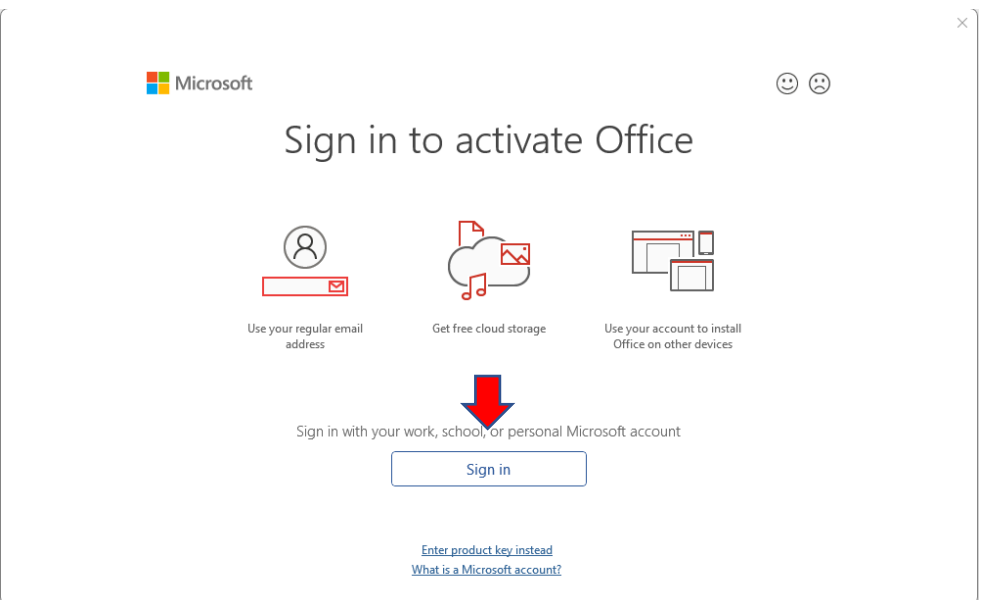

4. Enter your somusername@uscmed.sc.edu account, then hit "Next"

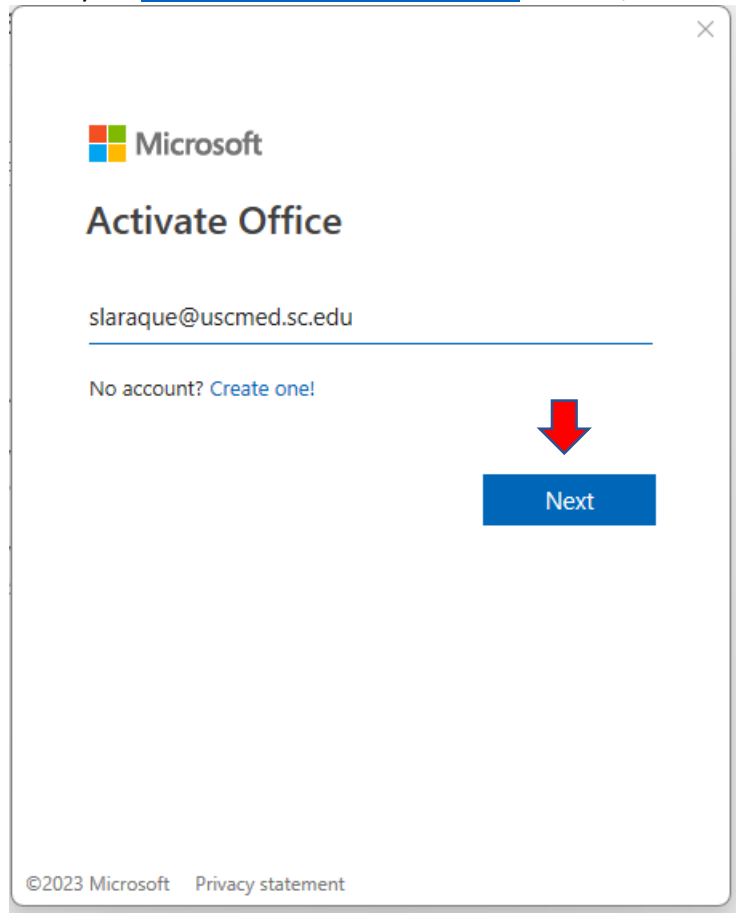

5. If prompted for password please enter your USC School of Medicine email password. Otherwise hit "Next ". The process has now been completed.

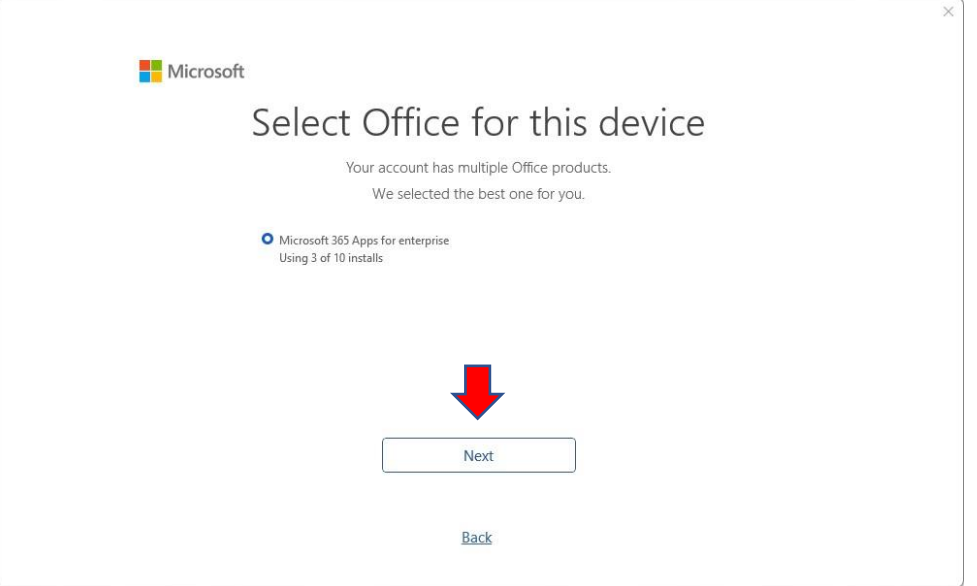